豊能町教育委員会

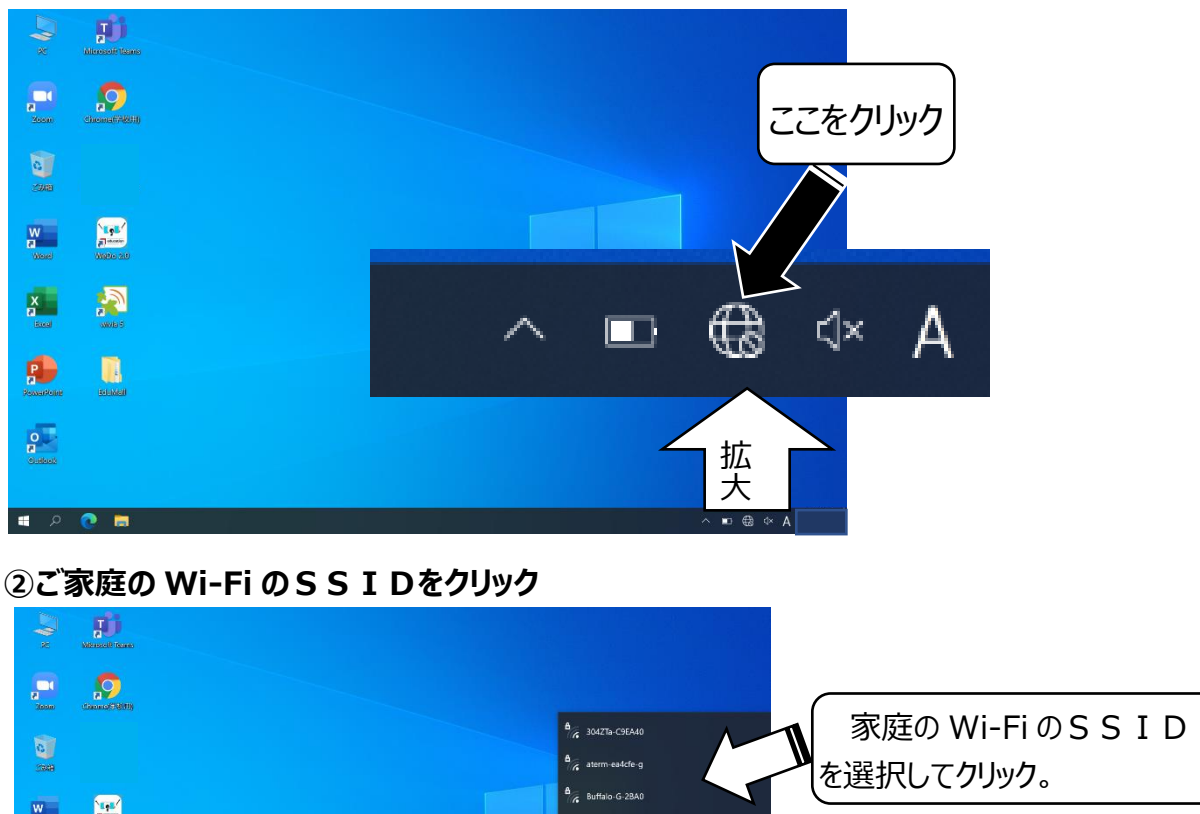

**①ログインの後、画面右隅のインターネットアイコンをクリック**

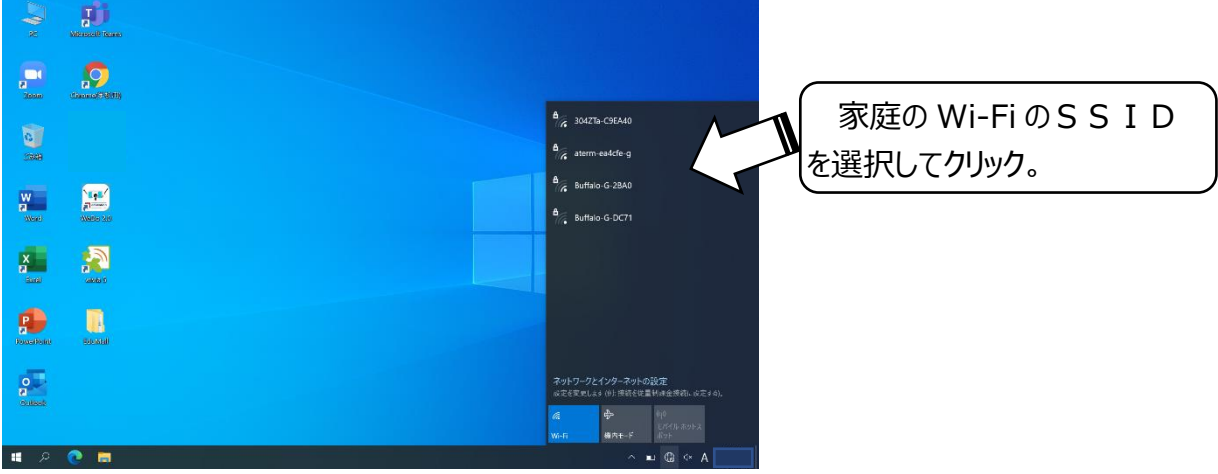

**③ネットワークのセキュリティキーを入力 → 接続完了 → 「Chrome」アイコンをクリ ックしてインターネットに接続できるか確認**

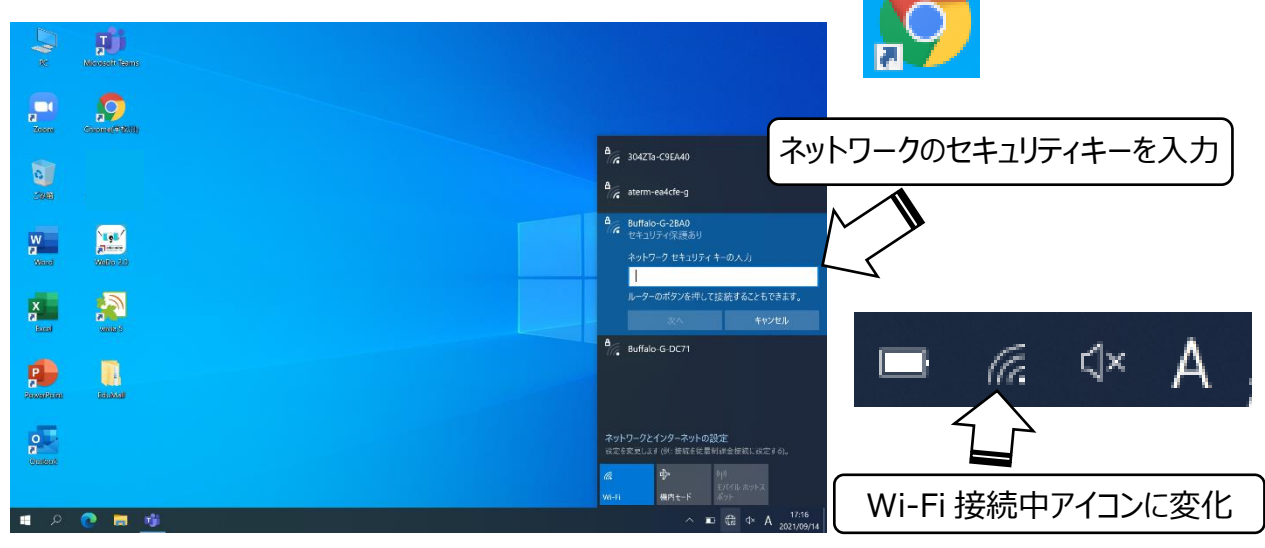